## **Enter Your Time**

There are different ways that time can be entered in **Workday.** We recommend that you try each way and decide which is easiest for you. The different options are outlined below.

Select the **Time** from the **Home** screen. In this example, we will enter hours for the current week. Select **This Week** in the **Enter Time** section.

### **Option 1: Calendar View Time Entry**

- 1. When viewing the Time Calendar, you will see three buttons at the top left, under your name. The **arrow buttons** are used to navigate the weeks. Clicking the **Today button** will bring you to the current week.
- 2. To enter your time, click on the day and an **Enter Time** box will appear. Select the correct **Time Type** by clicking on the prompt icon to access a list of both *Time Worked* and *Time Off.* Enter the total hours worked for the day in the **Quantity** field (round to the nearest quarter hour), then click **OK** to save your entry.

|                      |                      | Enter Time 08/24/2015                                                                   |
|----------------------|----------------------|-----------------------------------------------------------------------------------------|
| Today < >            | Aug 24 – 30, 20      | Click here to access a list of<br>Time Worked and Time Off<br>Time Type * X Time Worked |
| Mon 8/24<br>Hours: 0 | Tue 8/25<br>Hours: 0 | Unit Hours                                                                              |
| Enter Time           |                      | Quantity * 0<br>Enter the total hours worked for the                                    |
|                      |                      | day. Round to nearest quarter hour.                                                     |
|                      |                      | Comment                                                                                 |
|                      |                      |                                                                                         |
|                      |                      |                                                                                         |
|                      |                      | OK Cancel                                                                               |

\* If you have a second position, there will be an additional field that will have you select which position the hours are for.

- \*\* If a Holiday falls in your usual work hours, use the Time Type of **Holiday** (do not enter as time off) in your usual schedule with your usual hours that you would have worked.
- 3. Repeat the steps above to enter hours for other days worked during the week.

### Option 2: Auto-fill from Prior Week Time Entry

1. While in time entry screen, click on the Enter Time button at the bottom left of the screen to select Auto-fill from Prior Week.

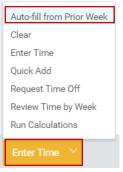

2. Select the Week that you would like to copy. Press OK when done. These hours will automatically be put into your time entry calendar. Once the hours are on the calendar, you can edit them if necessary. If you want to include any comments or details from the previous week, make sure the check the box "Also copy details and comments."

| Select one of the necessary. | e weeks below to copy it                | s time blocks to the current week | . You can then make changes to ti | he copied time blocks as |
|------------------------------|-----------------------------------------|-----------------------------------|-----------------------------------|--------------------------|
| Start Date                   | Jane Austen<br>08/24/2015<br>08/30/2015 |                                   |                                   |                          |
| Select Week *                | 07/27/2015 - 08/02/201                  | 5 🗸                               |                                   |                          |
| Prior Week Ho                | Total                                   | Unit Type                         | Time Type                         | Details                  |
|                              | 33.00                                   | Hours                             | Time Worked                       |                          |
| Also copy detail:            | s and comments                          |                                   |                                   |                          |
| ОК                           | Cancel                                  |                                   |                                   |                          |

## Option 3: Quick Add Time Entry

1. While in time entry screen, click on the Enter Time button at the bottom left of the screen to select Quick Add.

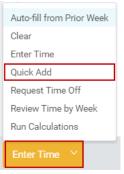

2. Use the prompt icon to select the Time Type you would like to enter. Press Next.

| Quick Ac                 | bb                                                                                                    |
|--------------------------|----------------------------------------------------------------------------------------------------|
| Use Quick /<br>calendar. | Add to add multiple time blocks at the same time. The new time blocks will be added to any time blocks already on the time entry |
| Worker                   | Jane Austen                                                                                                    |
| Start Date               | 08/24/2015                                                                                                    |
| End Date                 | 08/30/2015                                                                                                    |
| Time Type                | × Time Worked ∷                                                                                                    |
|                          |                                                                                                    |
| Next                     | Cancel                                                                                                    |

3. Enter the correct number of hours for each day of the week. Press **OK** when done.

| Quick Add                                                        |                                                                   |           |          |        |          |        |
|------------------------------------------------------------------|-------------------------------------------------------------------|-----------|----------|--------|----------|--------|
| Worker<br>Start Date<br>End Date<br>Time Type<br>Time Off Reason | Jane Austen<br>08/24/2015<br>08/30/2015<br>Time Worked<br>(empty) |           |          |        |          |        |
| Monday                                                           | Tuesday                                                           | Wednesday | Thursday | Friday | Saturday | Sunday |
| 1                                                                | 7.5 7.5                                                           | 7.5       | 7.5      | 7.5    | 0        | 0      |
| ΟΚ                                                               | Back Can                                                          | cel       |          |        |          |        |

## Submit Time

1. When you are finished entering your time for the week, click the **Submit** button at the bottom left part of the screen.

|                                               |                                               |                                               |                                               | Regular Hours<br>37.5                       | Overtime<br>0        | Holiday Tot<br>0    | al Hour<br>37.5 |
|-----------------------------------------------|-----------------------------------------------|-----------------------------------------------|-----------------------------------------------|---------------------------------------------|----------------------|---------------------|-----------------|
| Today 🗸                                       | > Aug 24                                      | - 30, 2015                                    |                                               |                                             | View                 | Week                | ~               |
| Mon 8/24<br>Hours: 7.5                        | Tue 8/25<br>Hours: 7.5                        | Wed 8/26<br>Hours: 7.5                        | Thu 8/27<br>Hours: 7.5                        | Fri 8/28<br>Hours: 7.5                      | Sat 8/29<br>Hours: 0 | Sun 8/3<br>Hours: ( |                 |
| Time Worked<br>7.5 Hours<br>(C) Not Submitted | Time Worked<br>7.5 Hours<br>(C) Not Submitted | Time Worked<br>7.5 Hours<br>(C) Not Submitted | Time Worked<br>7.5 Hours<br>(C) Not Submitted | Time Worked<br>7.5 Hours<br>O Not Submitted |                      |                     |                 |
|                                               |                                               |                                               |                                               |                                             |                      |                     |                 |
| Submit                                        | ter Time 🗸                                    |                                               |                                               |                                             |                      |                     |                 |

- 2. In next screen, click submit button to confirm. You may also enter comments for your supervisor to read.
- 3. **Important:** Check your Workday Inbox for actions regarding the status of your timesheet. If you manager sends the time back to you for any reason, it will require your action.

# **Edit Time**

- 1. While in the time entry screen, click on the time block that you would like to edit. From this screen you can change the **time type**, **quantity of hours**, **position (if applicable)**, **add comments**, **or delete hours completely**.
- 2. If you are editing time that has already been submitted, you will need to resubmit the week by pressing the **Submit** button again.

#### Key to Time Block Color Coding

| Event                                   | Block                                         |  |  |
|-----------------------------------------|-----------------------------------------------|--|--|
| Unsubmitted                             | Time Worked<br>7.5 Hours<br>O Not Submitted   |  |  |
| Submitted                               | Time Worked<br>7.5 Hours<br>✓ Submitted       |  |  |
| Sent Back                               | Time Worked<br>7.5 Hours<br>① Needs Attention |  |  |
| Denied                                  | Time Worked<br>7.5 Hours<br>O Denied          |  |  |
| Approved                                | Time Worked<br>7.5 Hours<br>✔ Approved        |  |  |
| Paid                                    | Time Worked<br>7.5 Hours - Paid<br>✔ Approved |  |  |
| Approved Time<br>Off / Paid Time<br>Off | Sick<br>7.5 Hours<br>✔ Approved               |  |  |